# 中国海洋大学入党教育在线培训平台

# (发展对象)

# **学员手册**

党委组织部、党校 二〇二 年十月

### 目录

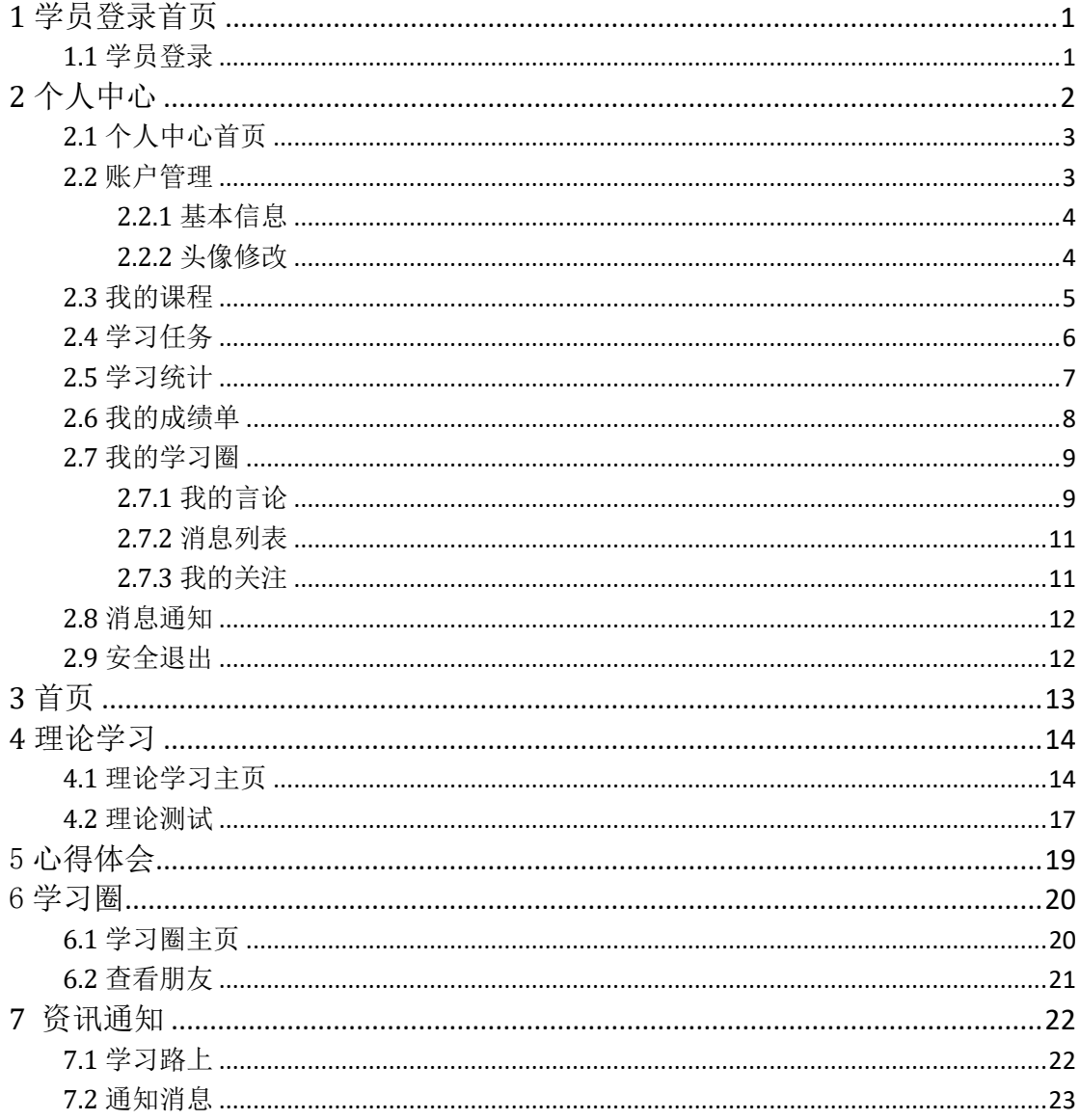

#### <span id="page-2-0"></span>**1** 学员登录首页

在浏览器地址栏输入网站地址"http://dxzx.ouc.edu.cn/",或登陆组织部网站,先后点 击"党校在线学习平台""入党教育在线培训平台",进入登录页,如图 1.1。

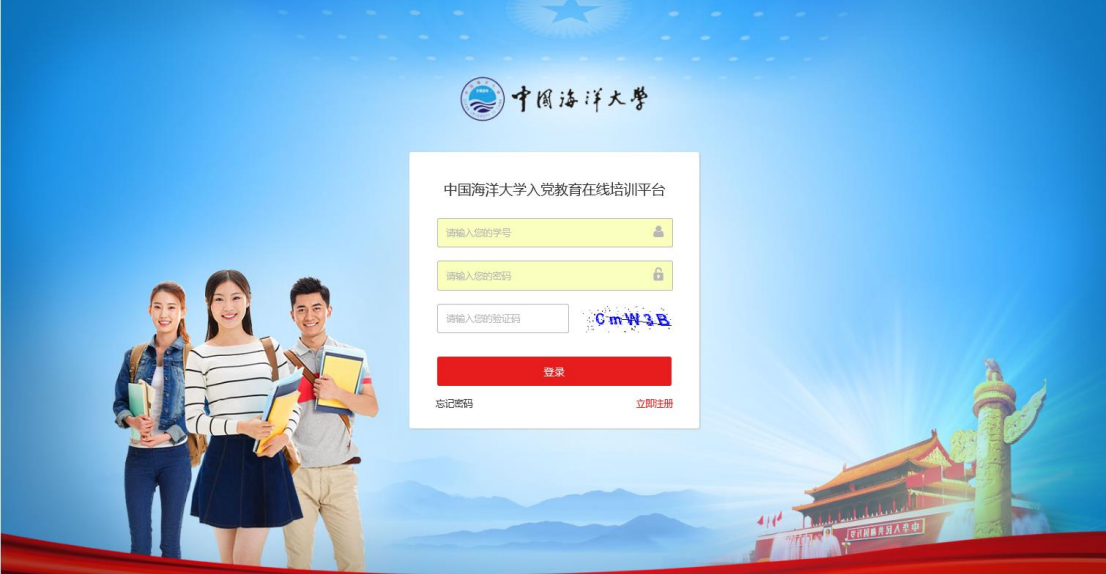

图 **1.1**

手机端学习请关注"中国海大党建"微信公众号,点击"学习路上""入党教育",见图 1.2。

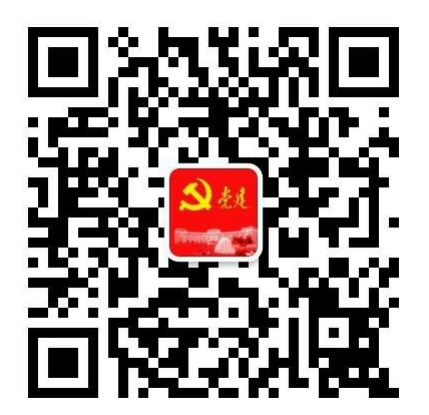

图 **1.2** "中国海大党建"微信公众号

#### <span id="page-2-1"></span>**1.1** 学员登录

全体学员在二级党组织管理员导入学员信息后登录入党教育在线培训平台。在登录页, 输入正确的学号、密码、验证码,点击登录进入系统(原始密码为 Aa888@qq.com, 登录后 请及时修改)。登录成功后可访问平台,如图 1.3。

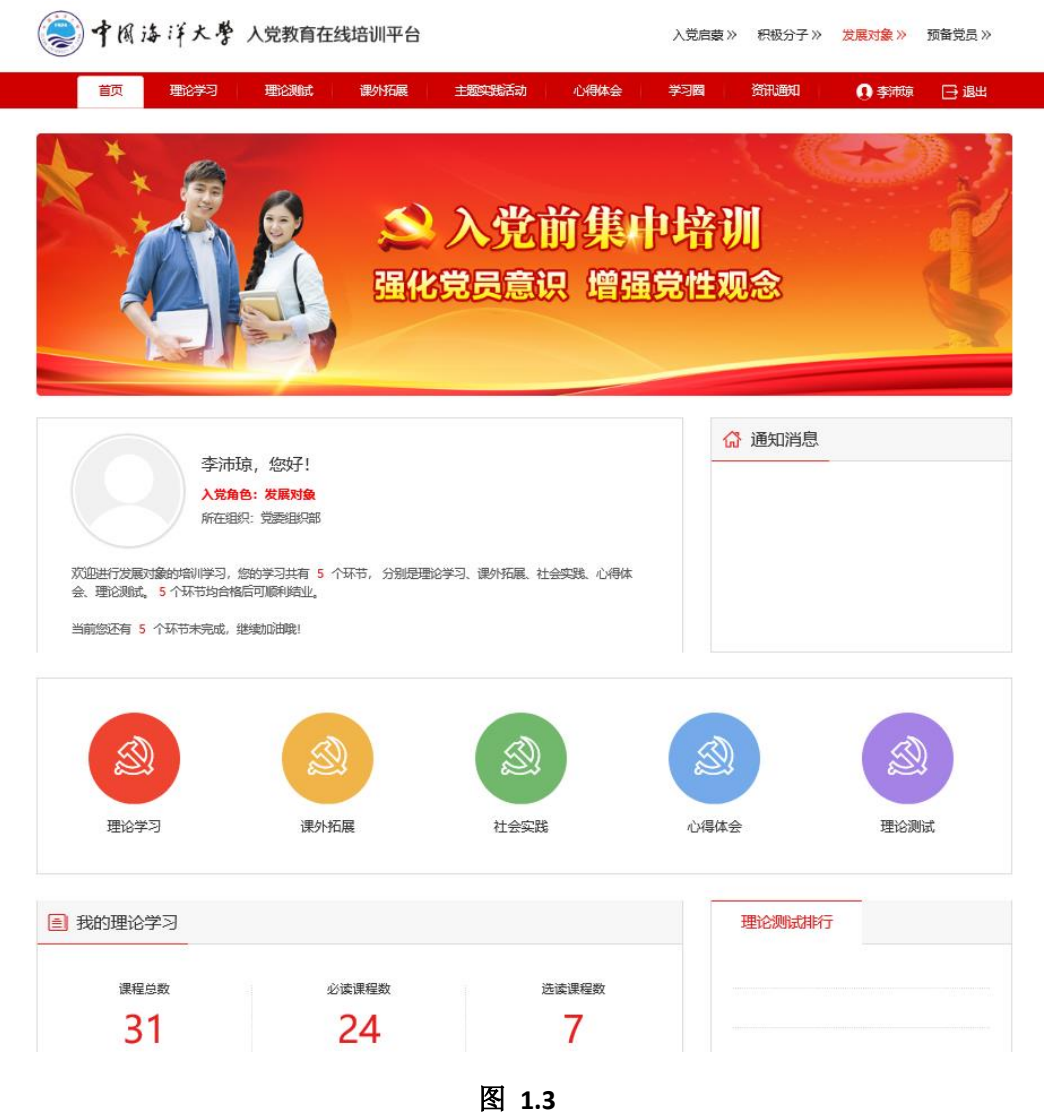

### <span id="page-3-0"></span>**2** 个人中心

学员个人中心主要是对学员信息、账号、我的课程、学习任务、学习统计、我的成绩单、学 习圈等进行管理统计。如图 2.1。

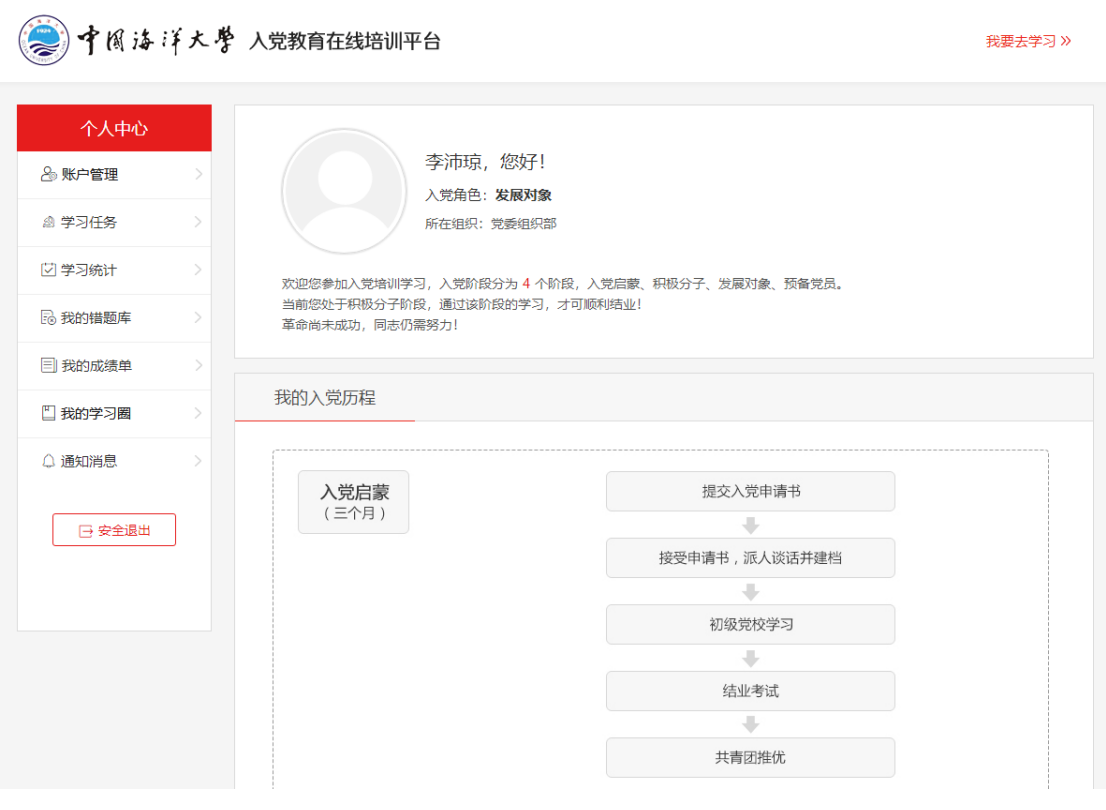

图 **2.1**

### <span id="page-4-0"></span>**2.1** 个人中心首页

在个人中心首页可以看到学员的基本信息,包含学员的角色和所在组织等信息。

#### <span id="page-4-1"></span>**2.2** 账户管理

点击账户管理,下有三个子菜单:基本信息和头像修改,点击不同的菜单可以进行不同的操 作,如图 2.2。

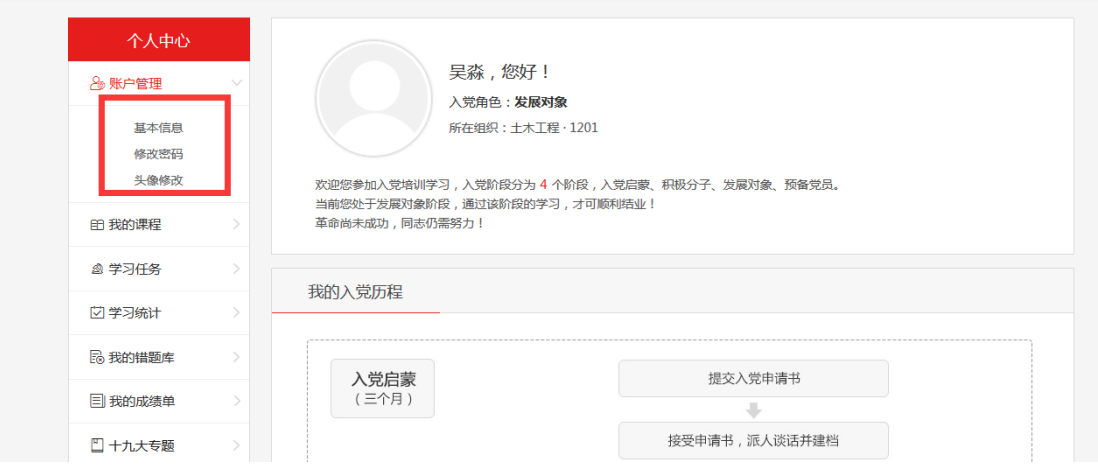

图 **2.2**

### <span id="page-5-0"></span>**2.2.1** 基本信息

点击基本信息,进入基本信息修改页面,可以对姓名、性别、民族等信息进行修改,点击保 存后,学员信息被修改,如图 2.3。

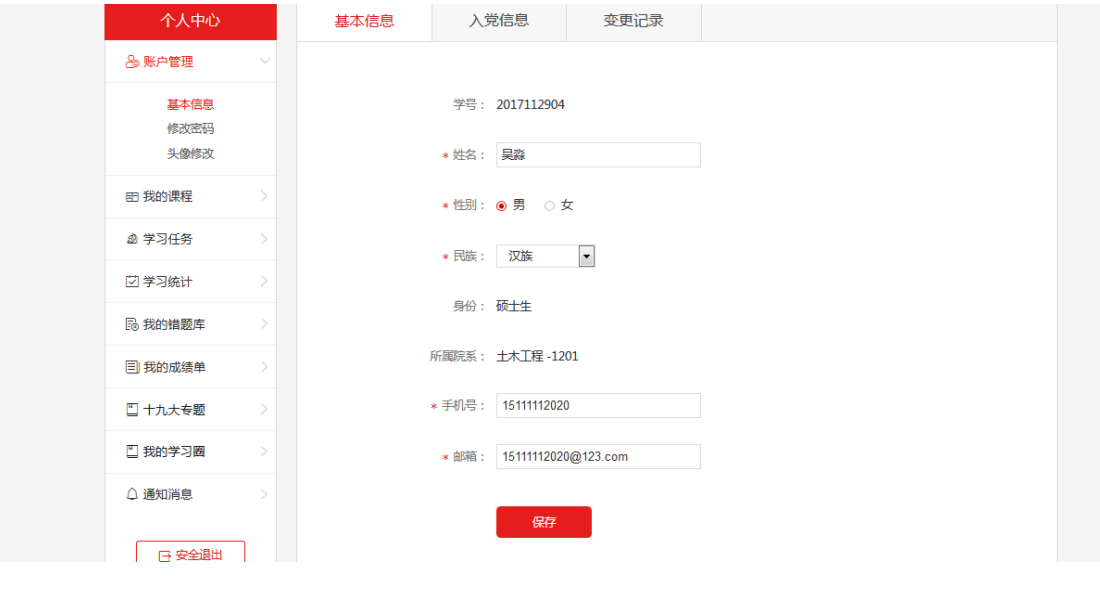

图 **2.3**

#### <span id="page-5-1"></span>**2.2.2** 头像修改

在头像修改页面,可以选择图片,上传后作为自己的头像,如图 2.4。

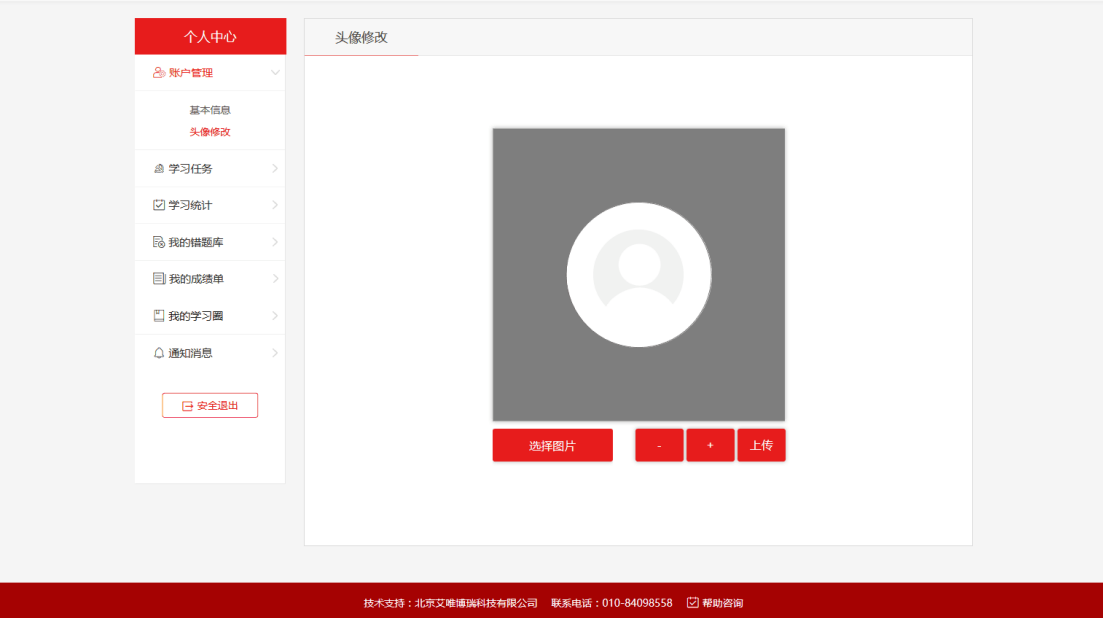

图 **2.4**

#### <span id="page-6-0"></span>**2.3** 我的课程

我的课程页面显示自己理论学习环节的学习情况,显示自己的所有必读和选读课程,同时可 以在我的课程页面学习未完成的课程,如图 2.5。

【1】课程总数:课程总数为必读课程与选读课程的总和,必读课程为后台老师设置的课程, 必须学习;选读课程为前台学员自己选取的课程,选读学完后计算到已获得学时中。

【2】已获得学时:已获得学时为已完成的必读学时与已完成选读学时的总和。

【3】学习课程:在我的课程页面点击学习进入到课程播放页面,如图 2.6 进行学习。在课 程右上角显示课程状态:未完成、完成。

【4】课程类型:必读课程:必读课程需要全部完成;选读课程:学员可以在前台进行选课, 被选的课程显示在选读课程中。

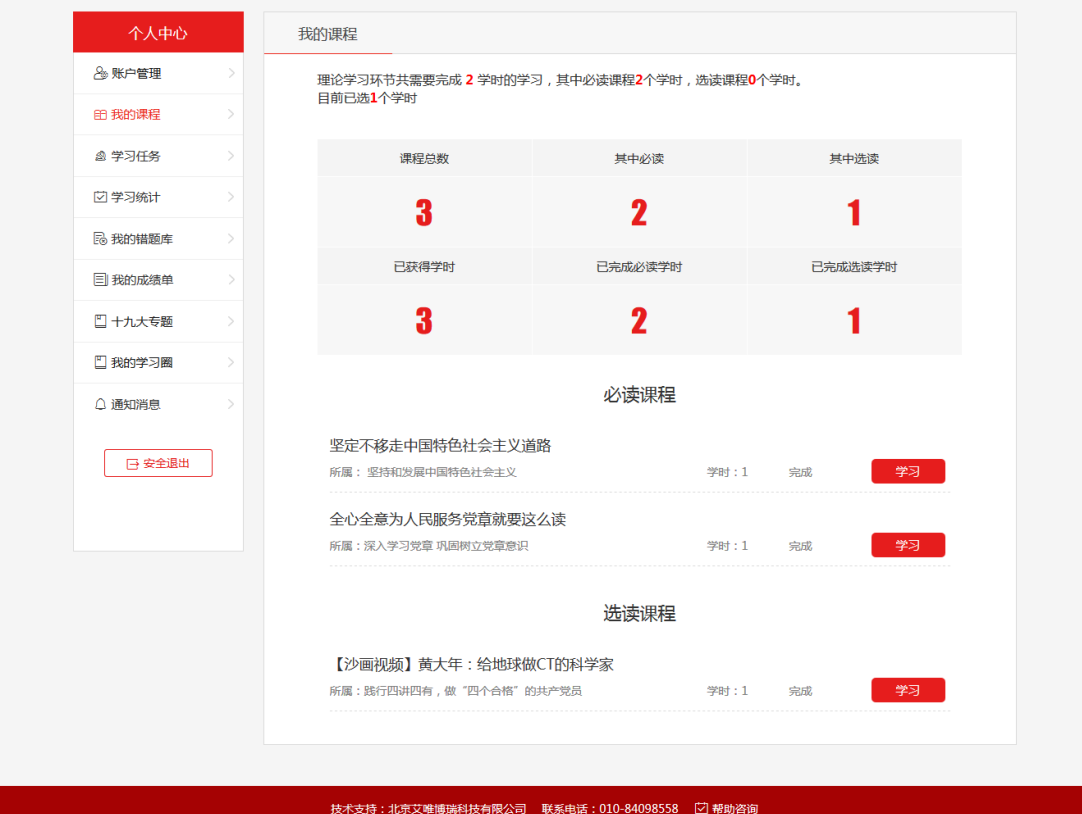

图 **2.5**

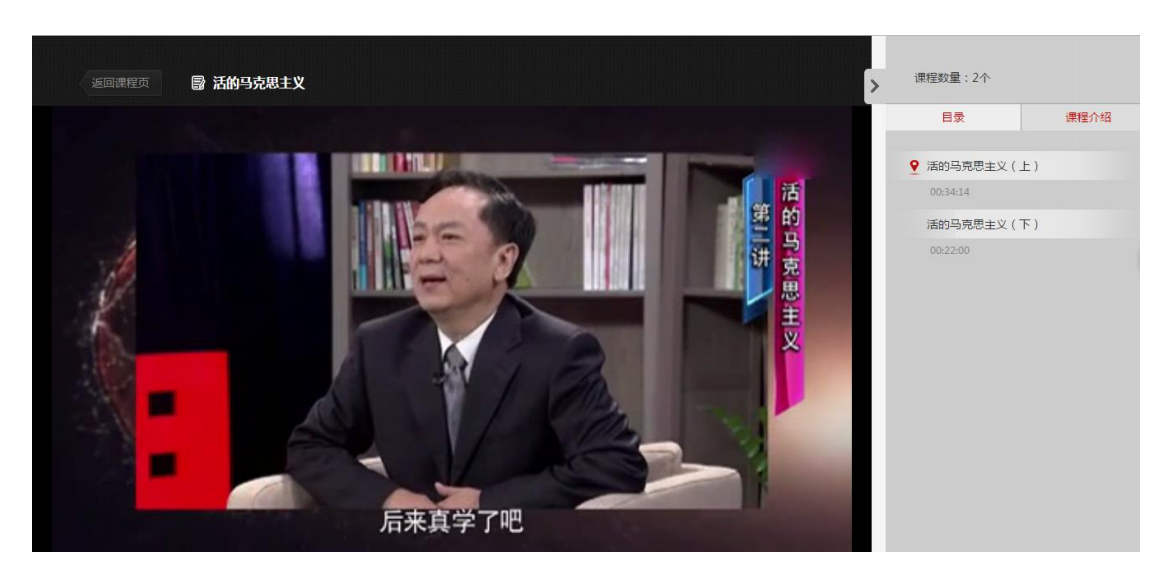

图 **2.6**

#### <span id="page-7-0"></span>**2.4** 学习任务

学习任务是对理论学习、主题实践活动、培训总结进行统计查看,如图 2.7。

【1】理论学习:显示理论学习的完成状态,学员完成理论学习的标准:所有必读课程学习 完毕并且学时满足后台设置,点击【进入我的课程】进入我的课程页面。

【2】心得体会:显示学员心得体会提交、查重、审批情况。

【3】理论测试:完成所有的课程学习后方可进行理论测试。(所有必读课程学习完并且学 时满足后台设置才可进行理论测试)

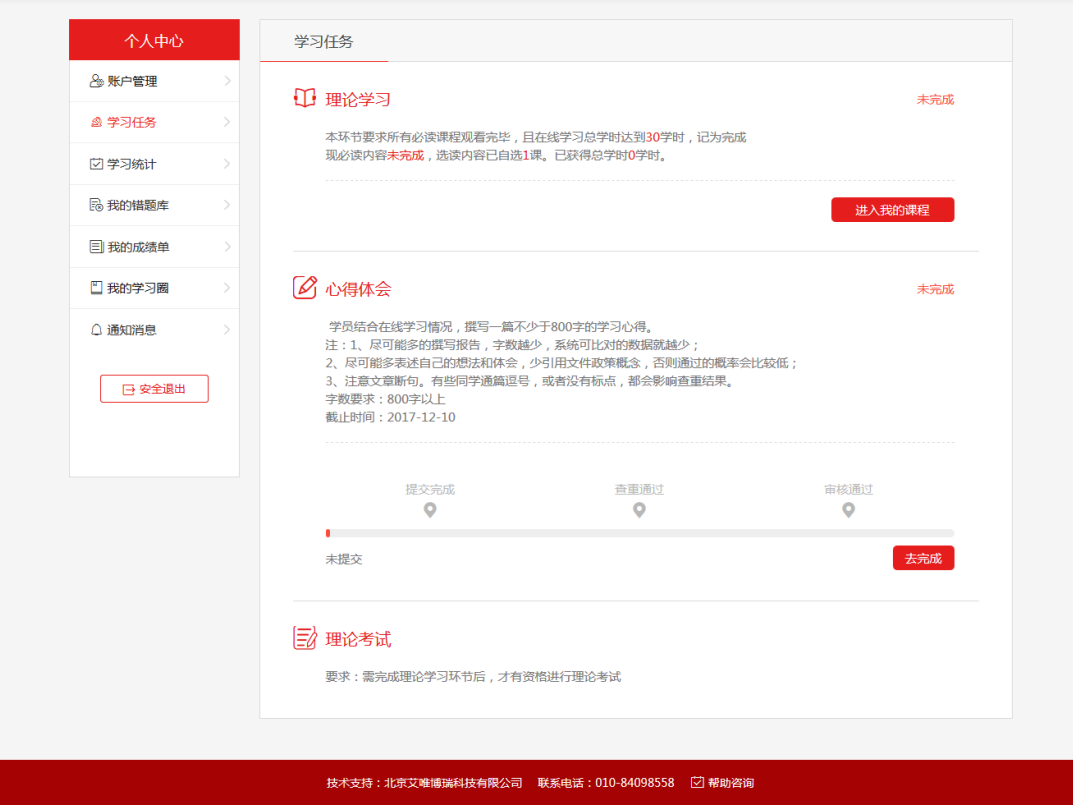

图 **2.7**

### <span id="page-8-0"></span>**2.5** 学习统计

对学员的学习情况进行统计,如图 2.8。

【1】课程总数:显示课程总数目,为必读课程数与选读课程数总和。

【2】要求学时:后台设置要求学时,学员已完成学时必须大于等于要求学时。

【3】我的学习统计:可以查看一日、一周、一月或一年的学习情况。

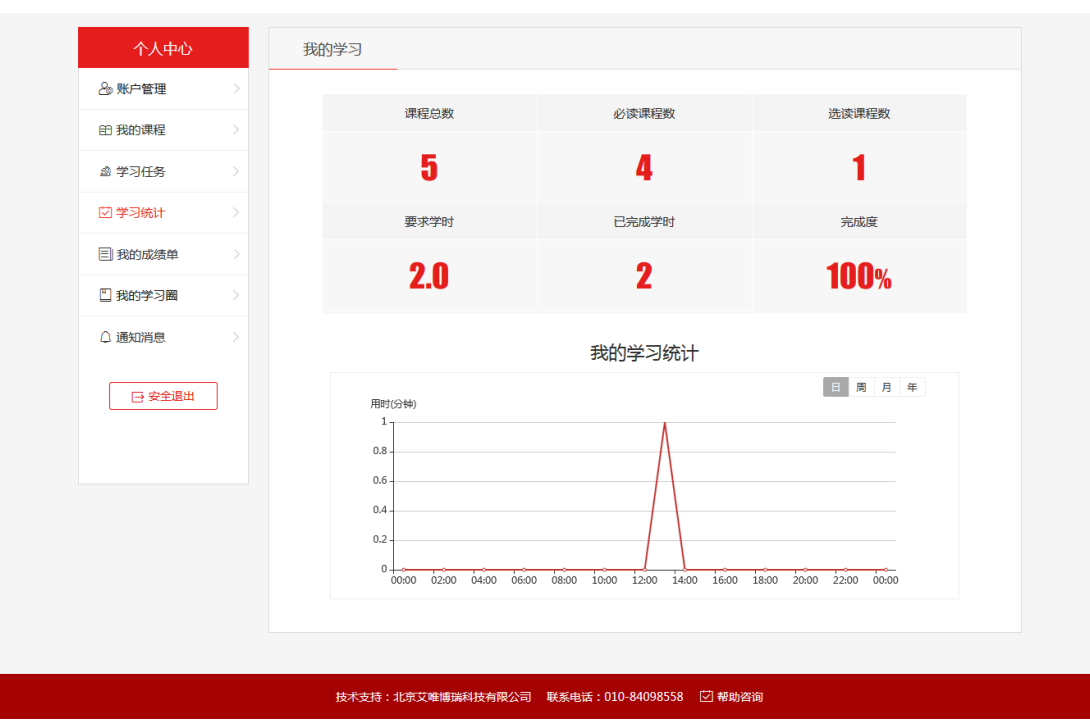

图 **2.8**

### <span id="page-9-0"></span>**2.6** 我的成绩单

在我的成绩单中可以看到学员的基本信息和培训的最终成绩,如图 2.9。

【1】个人详情:可以看到学员的详细信息,包含姓名、班级、分期、培训时间等信息。

【2】培训成绩:显示各个模块的详细成绩。

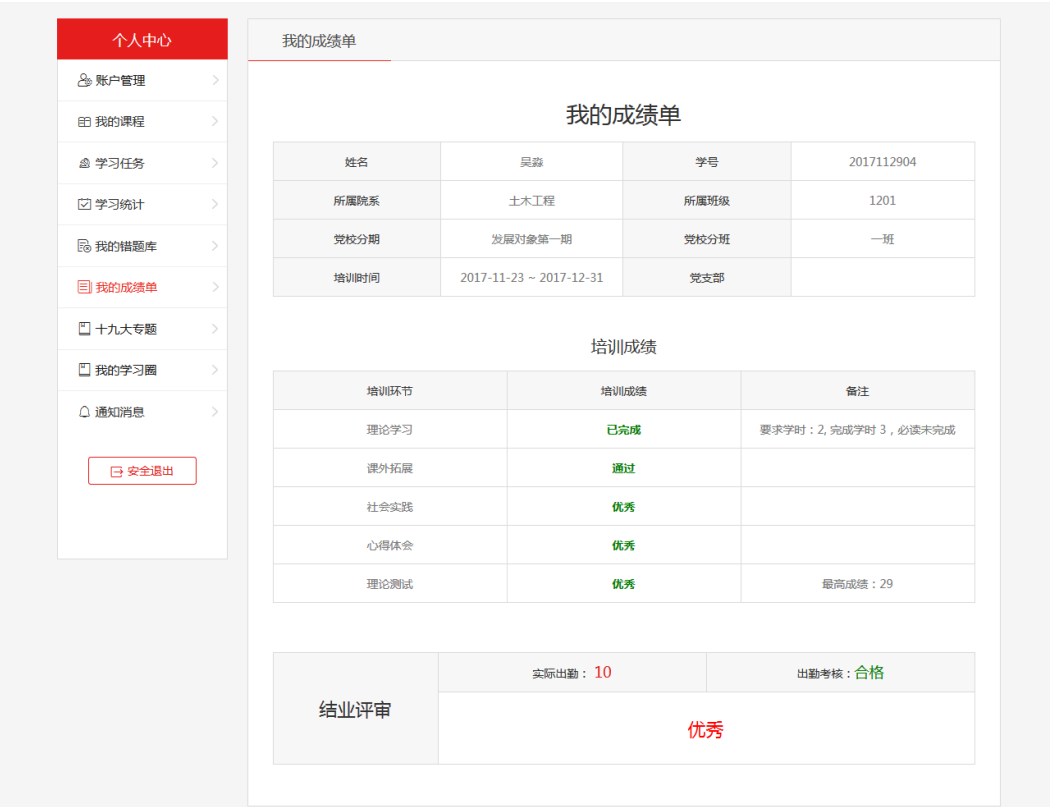

图 **2.9**

#### <span id="page-10-0"></span>**2.7** 我的学习圈

我的学习圈,分为三个部分,我的言论、消息列表、我的关注,下面依次讲解三个部分的功 能。

#### <span id="page-10-1"></span>**2.7.1** 我的言论

按发布时间倒序的方式显示自己的言论、发言图文内容、所属标签、点赞个数等,点击言论 可以查看详情和评论,点击加载更多,向下加载 5 条, 如图 2.10。

【1】最近未读:显示自己的未读消息,同时可以直接关闭,点击未读的回复,直接到该消 息详情查看并回复。

【2】粉丝数:关注自己的人数总和。

【3】我要发言:点击我要发言,可以进行发言,上传多张图片,同时可以进行权限设置和 选择主题,如图 2.11。

【4】消息列表:点击消息列表,进入消息列表页面,显示所有回复的消息,显示评论回复 的头像、姓名、内容、时间和对应的评论的等信息,点击加载更多向下可加载 5 条, 如图  $2.12<sub>°</sub>$ 

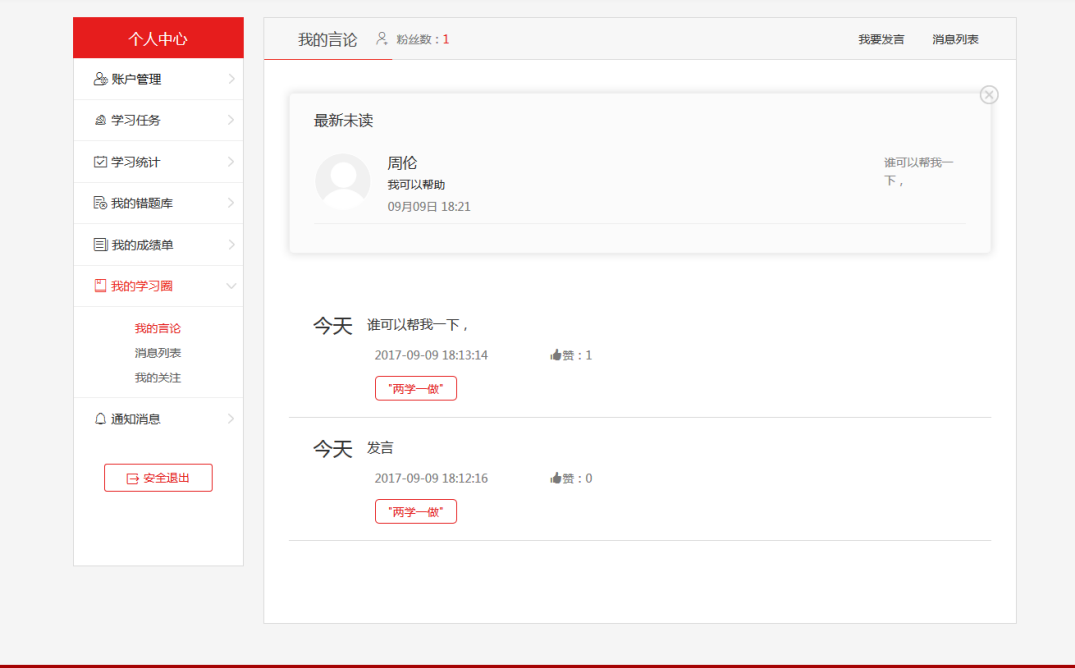

图 **2.10**

版权所有©北京艾唯博瑞科技有限公司 联系电话: 010-84098558 □ 帮助咨询

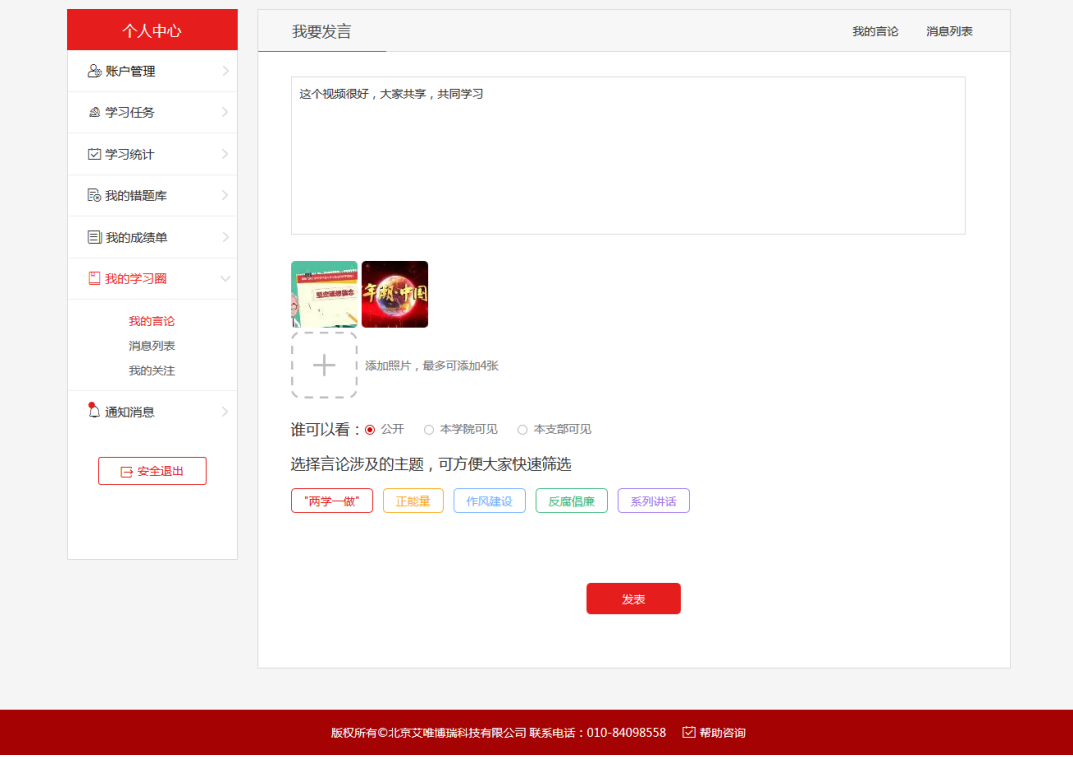

图 **2.11**

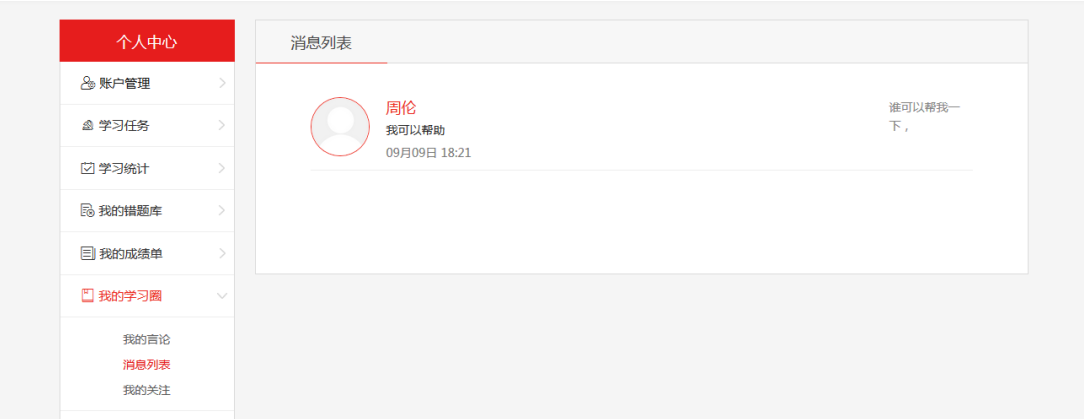

图 **2.12**

### <span id="page-12-0"></span>**2.7.2** 消息列表

消息列表同我的言论中的消息列表中的功能一致,显示所有回复的消息,显示评论回复的头 像、姓名、内容、时间和对应的评论的等信息,点击加载更多向下可加载 5 条。

### <span id="page-12-1"></span>**2.7.3** 我的关注

显示自己所关注的学员信息,点击错号可以直接删除,如图 2.13。

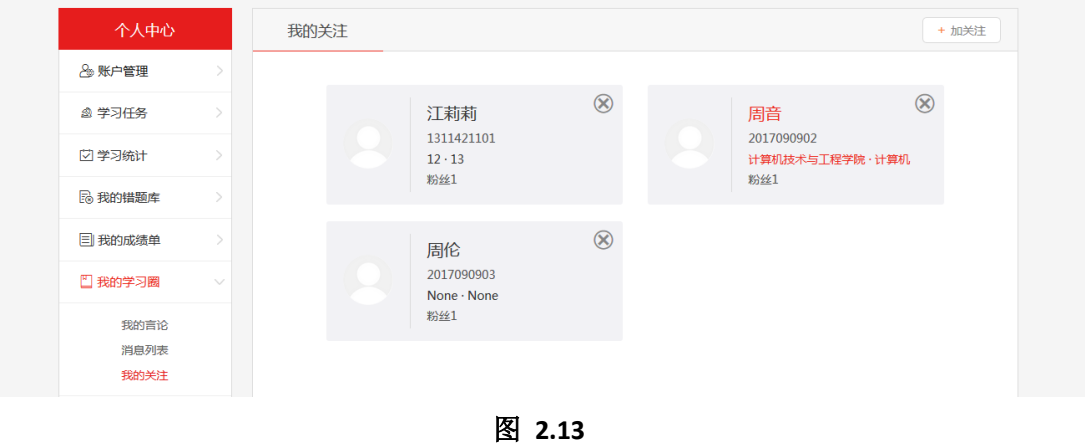

点击添加关注,可以输入需要关注的学员名称或学号,搜索需要关注的学员信息,可以添加 关注, 如图 2.14。

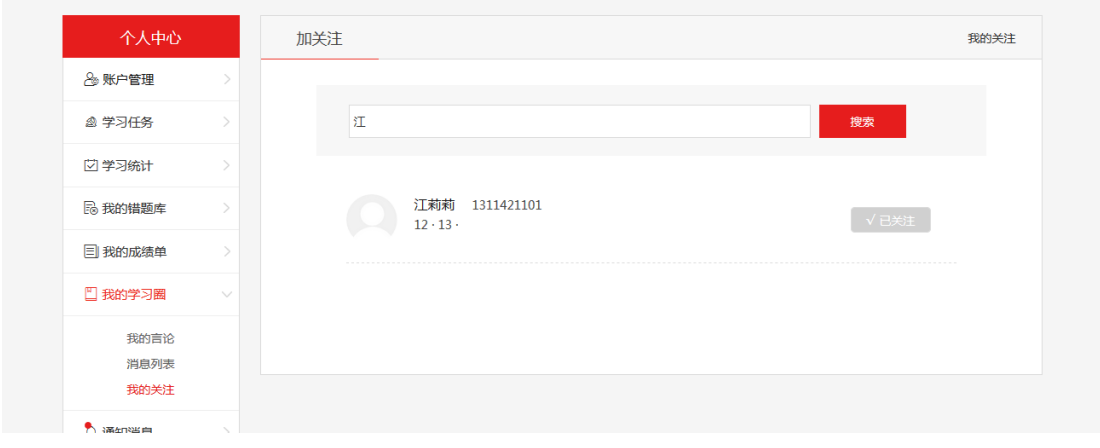

图 **2.14**

#### <span id="page-13-0"></span>**2.8** 消息通知

显示通知和系统消息列表,以标签区分类型,有未读的标识,点击标题进入对应详情页,如 图 2.15。

【1】通知:通知为管理员在后台添加的通知,自己可以进行查看。

【2】消息:消息为系统发出的消息,密码修改成功、考试完成、自测完成、综测完成等情 况下,系统会发送消息。

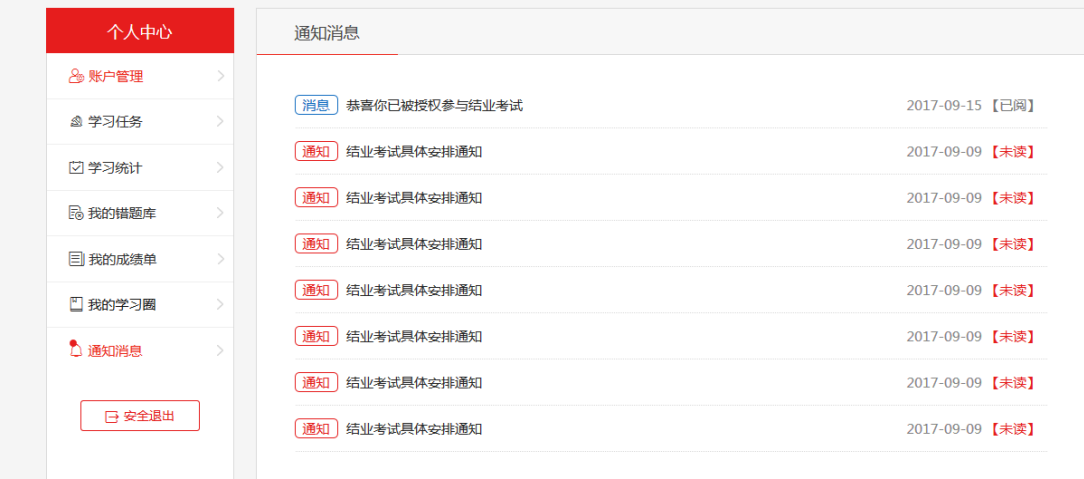

图 **2.15**

### <span id="page-13-1"></span>**2.9** 安全退出

点击安全退出,可以直接退出系统,进入登录系统页面,如图 2.16。

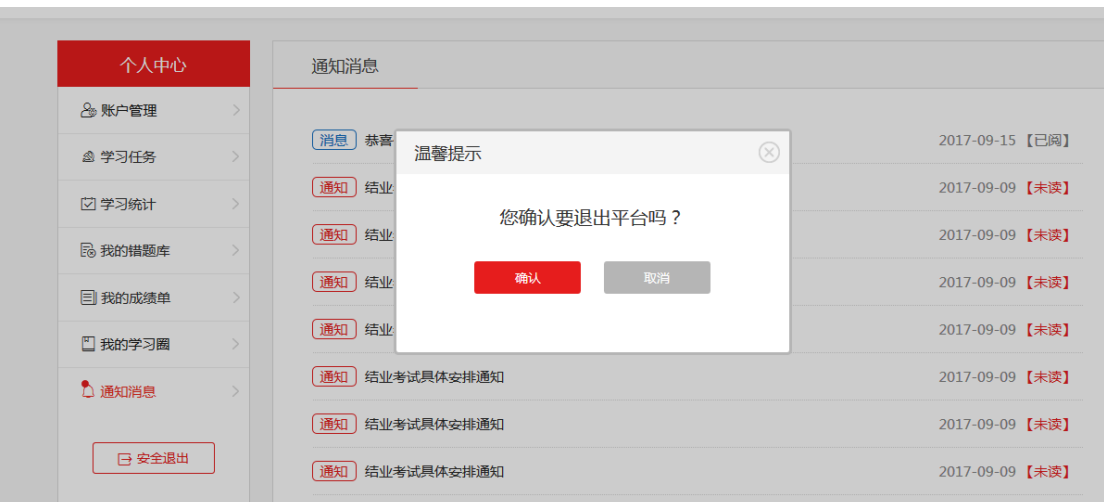

图 **2.16**

#### <span id="page-14-0"></span>**3** 首页

在个人中心中点击我要去学习,进入积极分子系统首页,如图 3.1。

【1】横幅:查看系统的横幅,点击对应的图链接不同的地址。

【2】个人信息:显示自己的姓名、头像、角色、组织架构、学习进度等信息。

【3】消息通知:查看到后台发布的通知及系统消息,倒序显示,点击消息标题进入到资讯 通知->通知消息列表,可查看通知详情。

【4】我的理论学习:显示自己的课程总数和学时数,点击【我的理论学习】跳转到个人中 心->学习统计模块。

【5】理论测试排行:显示学员所在分期的理论测试排行。

【6】线下课程回顾:可以点击线下课程进行学习。

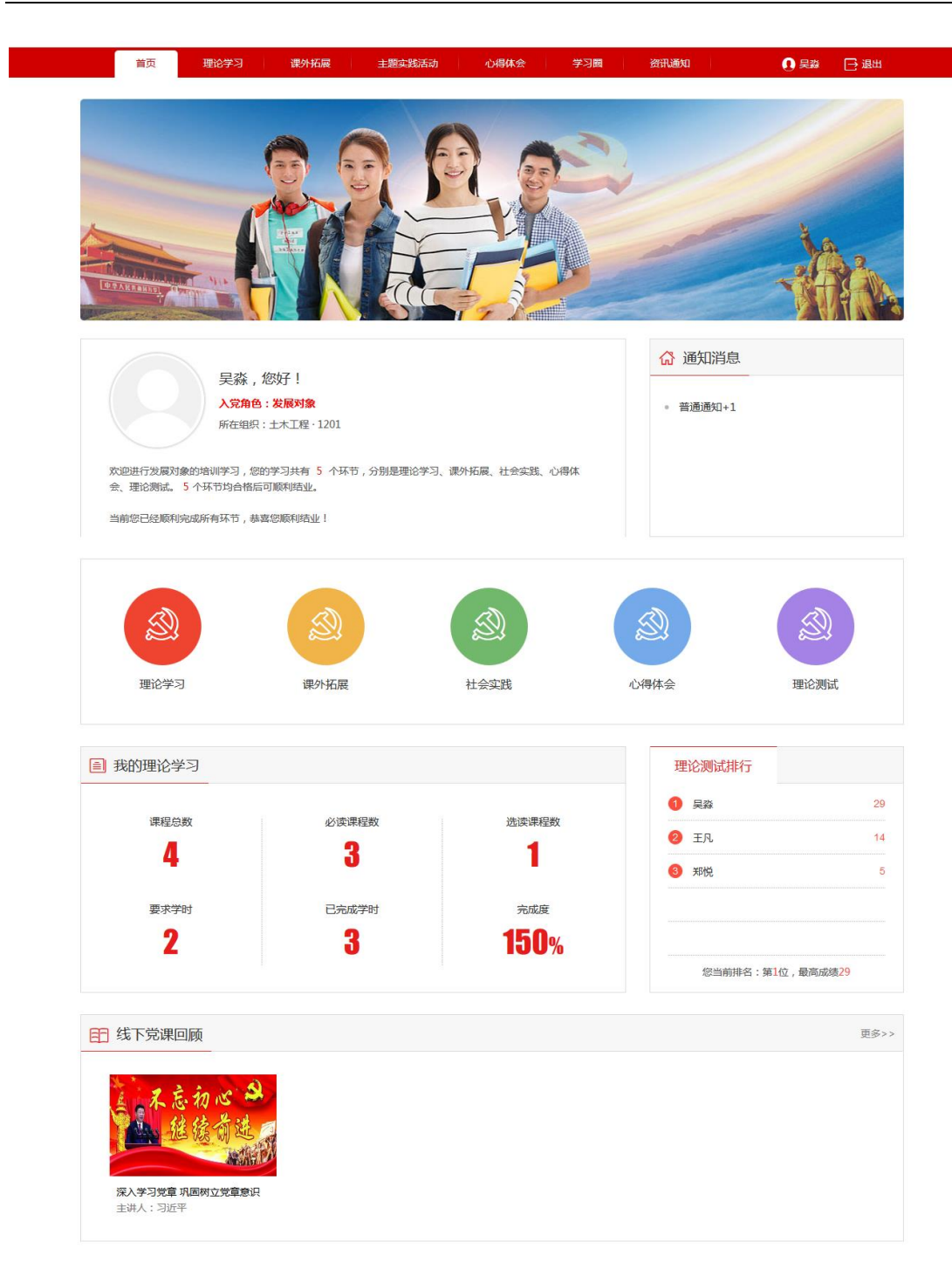

图 **3.1**

#### <span id="page-15-0"></span>**4** 理论学习

#### <span id="page-15-1"></span>**4.1** 理论学习主页

在理论学习模块可以学习每课的必读和选读课程,理论学习主页是课程列表,如图 4.1, 点 击不同的课程名称或课程图进入该课程的学习页面。

【1】我的课程:点击【我的课程】,进入个人中心->我的课程页面,可以看到发展对象阶段

需要学习的必读和选读课程。

【2】我要学习:点击开始学习进入学习课程页面,可以查看该课程的精品课程、延伸阅读, 如图 4.2、4.3。

【3】课程详情:在理论学习页面,可以看到每课的已选课程、已完成课程、获得学时等情 况。

【4】选课:当必读课程的学时少于要求学时时,学时需要在精品课程的选读中进行选课, 点击选课,在个人中心->我的课程中就可以看到自己选读的课程,课程被选后,再学习选读 的课程学时会被记录到总学时中。

注意:理论学习的结果只有未完成和已完成两种状态;所有必读课程观看完,且在线学习总 学时达到后台要求,即为完成。

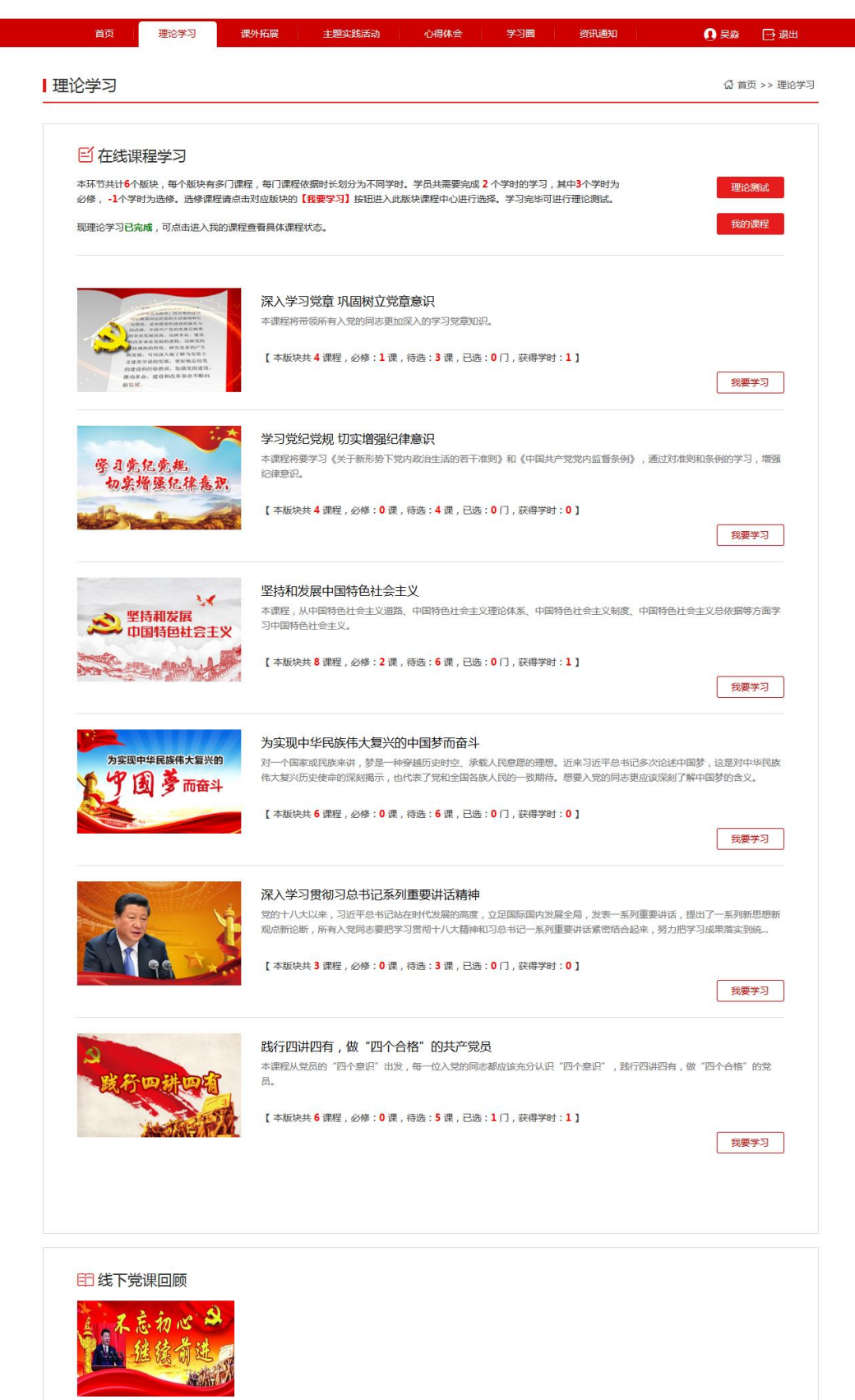

-<br><mark>深入学习党章 巩固树立党章意识…</mark><br>主讲人:习近平

| 首页     | 理论学习   | 课外拓展                                                                                                    | 主题实践活动                                                    | 心得体会 | 学习圈                                                 | 资讯通知<br><b>Contract Contract</b> | ∩ 吴淼<br>□ 退出                                                                                                    |
|--------|--------|----------------------------------------------------------------------------------------------------|-----------------------------------------------------------|------|-----------------------------------------------------|----------------------------------|----------------------------------------------------------------------------------------------------|
| 课程中心   |        |                                                                                                    | 学习党纪党规 切实增强纪律意识                                           |      |                                                     |                                  |                                                                                                    |
| 田 精品课程 |        | 精品课程                                                                                                    |                                                           |      |                                                     | 全部                               | 必修<br>选修                                                                                                    |
| 3 延伸阅读 | $\geq$ | 四、新《准则》的基本内容<br>七、怎样开好民主生活会                                                                                                    | 《关于新形势下党内政治生活的若干准则》<br>《中国共产党党内监督条例》<br>-、《准则》《条例》起草的几点考虑 | 选修   | 共7讲 1学时<br>二、制定《准则》修订《条例》的原则<br>五、新《准则》的新观点 新举措 新规定 | 新修订的两项法规的相关问题,通过动画微视频的形式进行权威解读。  | 《关于新形势下党内政治生活的若干准则》和《中国共产党<br>党内监督条例》法规解读<br>党的十八届六中全会,通过了《关于新形势下党内政治生活的若干准则》和《中国共产党党内<br>监督条例》,《准则》和《条例》内容是什么?它的通过、生效、实施有什么意义?本课程就<br>选课<br>三、以身作则 以上率下<br>六、如何做好新《准则》的贯彻落实 |
|        |        | 踏上全面从严治党新征程 ——《关于新形势下党内政治生<br>活的若干准则》逐条解读<br>中国共产党第十八届中央委员会第六次全体会议于2016年10月24日至27日在北京召开,全会<br>竖定理想偏念<br>审议通过的《关于新形势下党内政治生活的若干准则》,系统总结了党的十八大以来全面从严<br>治党的新举措、新经验、新成果,既是党章规定的具体化,也是近年来全面从严治党实践形成<br>选修<br>共11讲<br>1学时<br>选课 |                                                           |      |                                                     |                                  |                                                                                                    |
|        |        |                                                                                                    | 《关于新形势下党内政治生活的若干准                                         |      | 坚持党的基本路线 -- 党内政治生活正                                 |                                  | 坚决维护党中央权威 -- 加强和规范党                                                                                                    |
|        |        |                                                                                                    | 严明党的政治纪律 -- 党内政治生活的                                       |      | 保持党同人民群众的血肉联系——加强                                   |                                  | 坚持民主集中制原则-<br>一党内政治生活                                                                                                    |
|        |        |                                                                                                    | 发扬党内民主和保障党员权利 -- 党内                                       |      | 严格党的组织生活制度 ——党内政治生                                  |                                  | 开展批评和自我批评——加强和规范党                                                                                                    |
|        |        | 加强对权力运行的制约和监督 --                                                                                                    | 一加强                                                       |      | 保持清正廉洁的政治本色——加强和规                                   |                                  |                                                                                                    |

图 **4.2**

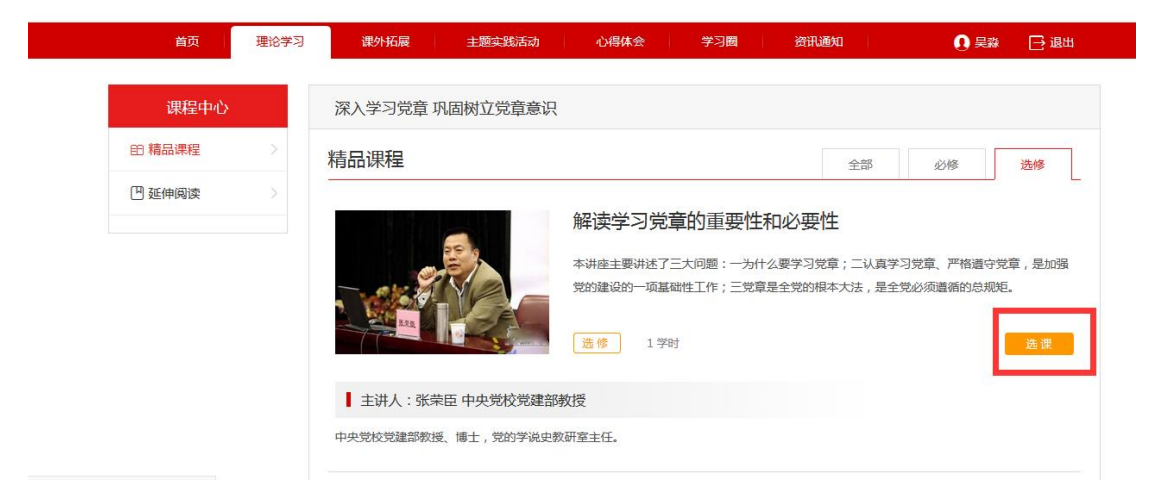

图 **4.3**

#### <span id="page-18-0"></span>**4.2** 理论测试

所有必修完成同时学时满足后台设置的学时时,可以进行理论测试,如图 4.4。

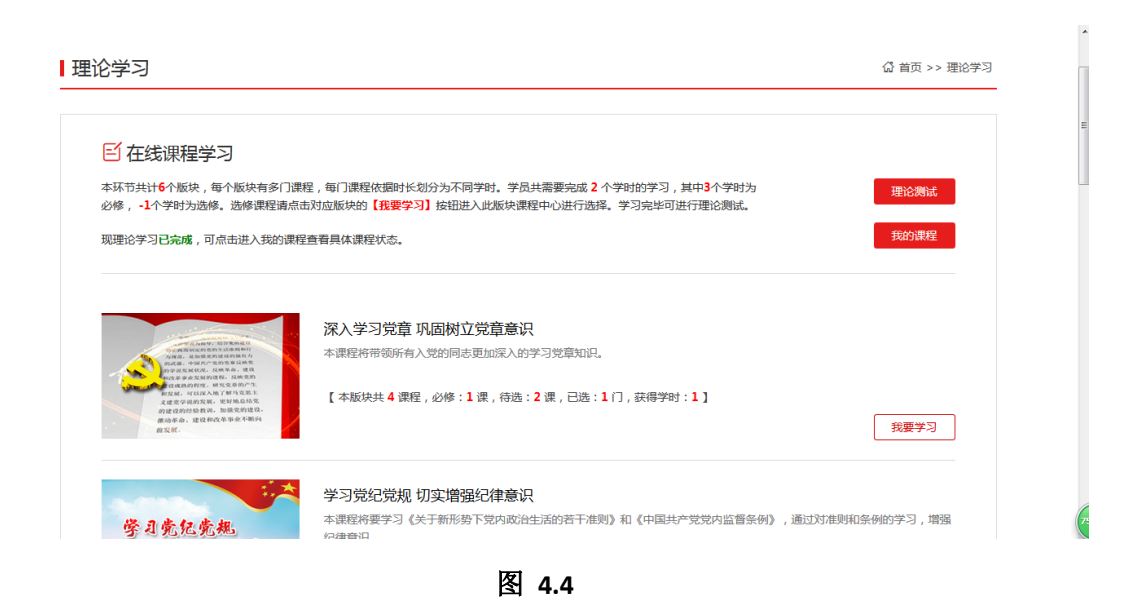

点击理论测试进入理论学习页面,可以查看到考试截止时间、次数、时长等详细信息,如图 4.5。

#### Ⅰ理论测试 <å 首页 > 理论测试 考试名称 理论测试 开启要求 理论学习完成之后,方可进行测试 考试时长 60分钟 截止时间  $2017 - 12 - 15$ 单选 / 多选 / 判断 / 填空 考题类型 当前状态 可测试5次, 已测试1次 (最高分29,平均分29) 考试说明 理论测试是对课程学习的综合性考核,请大家可以在规定的时间范围内进行,检验综合应用掌握情况。 图 **4.5**

点击开始考试,进入考试页面,可以点击不同的试题进行答题,如图 4.6。

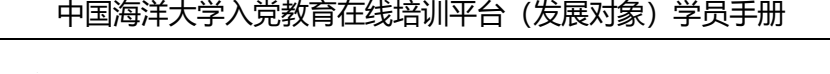

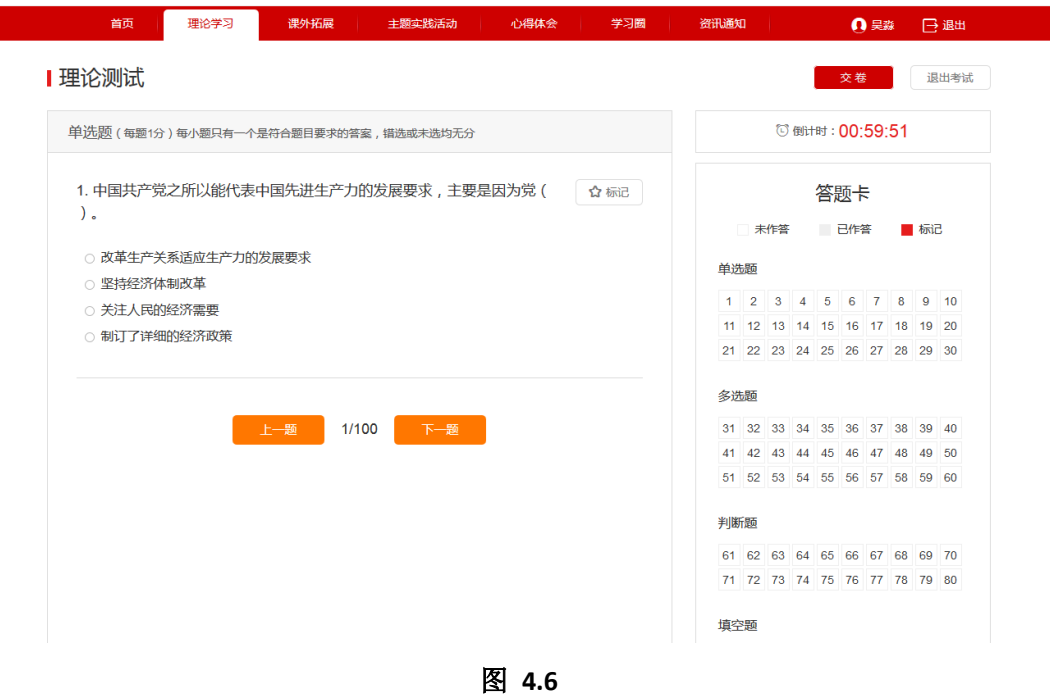

### <span id="page-20-0"></span>5 心得体会

点击心得体会,进入提交心得体会阶段,需要在规定的时间内提交心得,提交后需要进行查 重验证,查重通过后需要老师审核,审核通过后即可通过。保存草稿:可以将部分内容保存 为草稿,下次登录系统时继续进行编辑,如图 5.1。注意查看注意事项。(查重次数、查重率 和字数要求由各自学校系统后台设定)

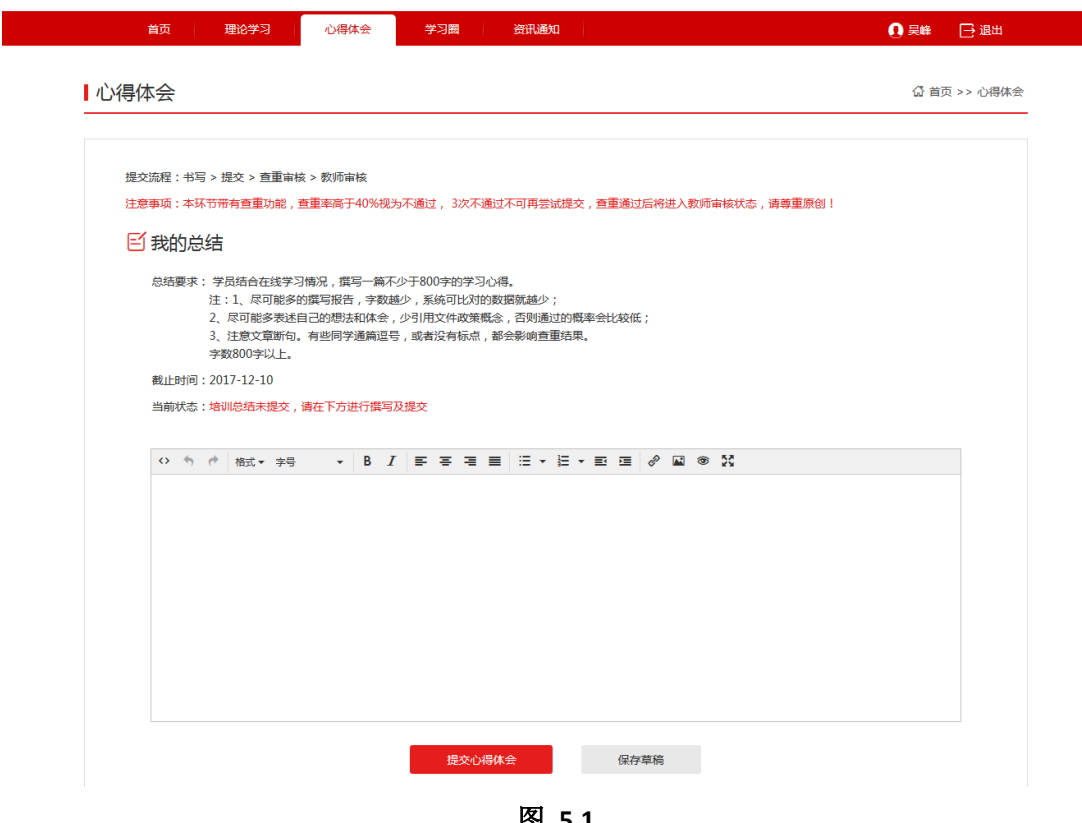

图 **5.1**

#### <span id="page-21-0"></span>6 学习圈

#### <span id="page-21-1"></span>**6.1** 学习圈主页

显示本分期下所有学员的发言情况,可以根据主题和范围进行筛选、点赞和评论,如图 6.1。

【1】我的言论:点击我的言论,跳转到个人中心->我的言论页面。

【2】我的关注:点击我的关注,跳转到个人中心->我的关注页面,显示自己关注的学员信 息。

【3】发表言论:点击发表言论,跳转到个人中心->我的言论->我要发言页面。

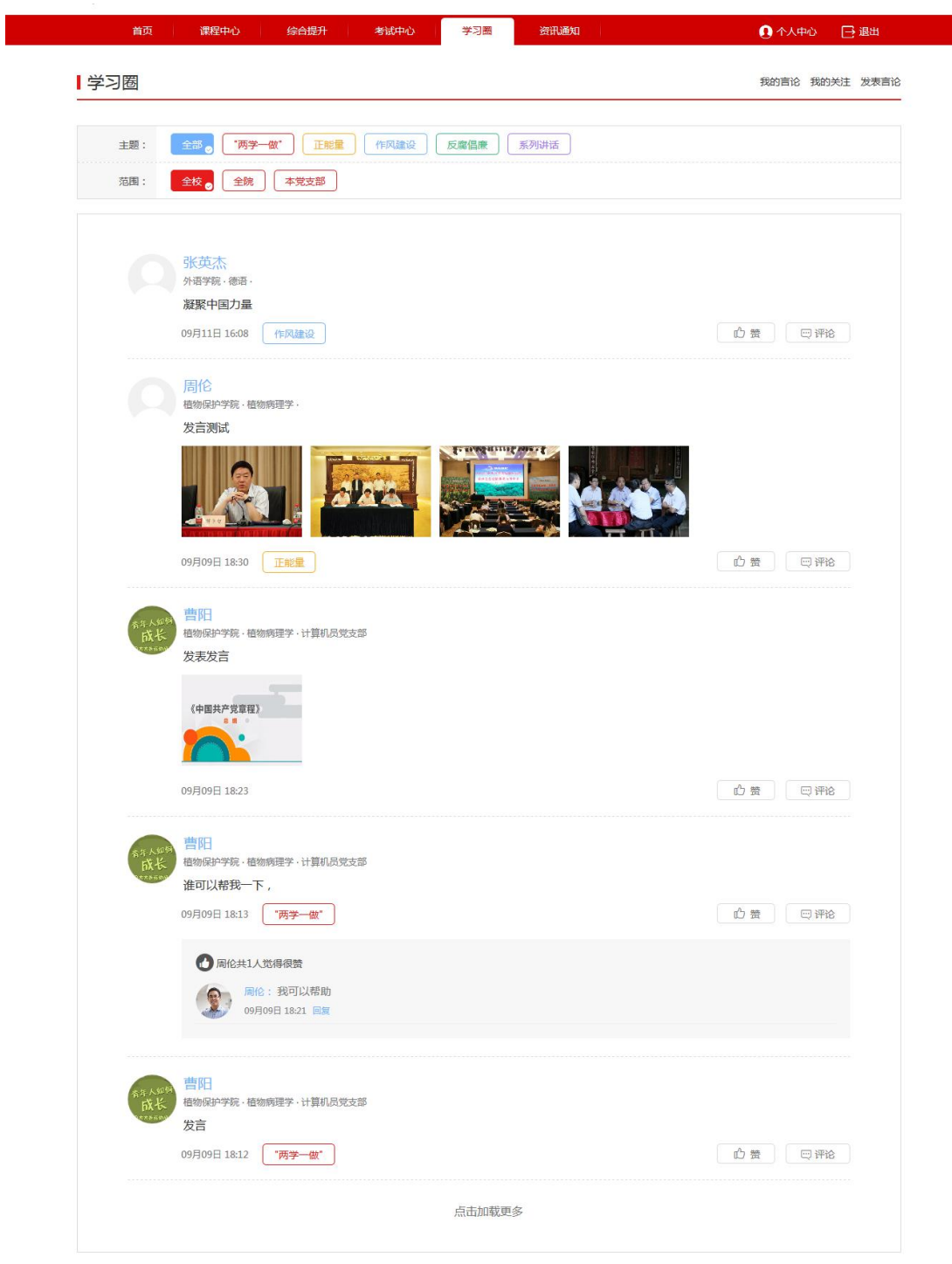

图 **6.1**

### <span id="page-22-0"></span>**6.2** 查看朋友

在学习圈主页上,点击学员头像可以到该学员的个人主页页面,可以关注和取消关注,如图 6.2。

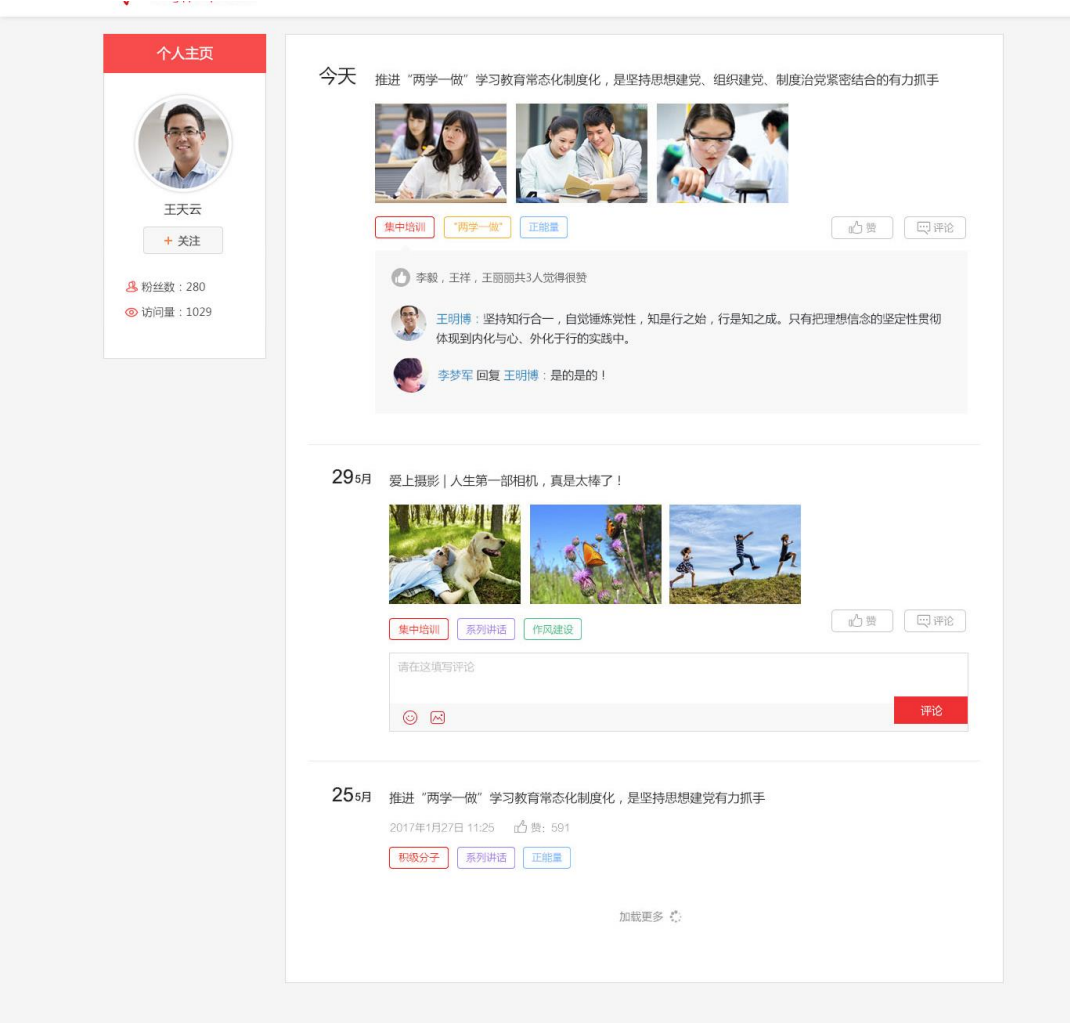

图 **6.2**

### <span id="page-23-0"></span>**7** 资讯通知

### <span id="page-23-1"></span>**7.1** 学习路上

在学习路上以列表的方式查看新闻信息,包含标题、摘要、发布时间、作者、来源、阅读数 等,如图 7.1。

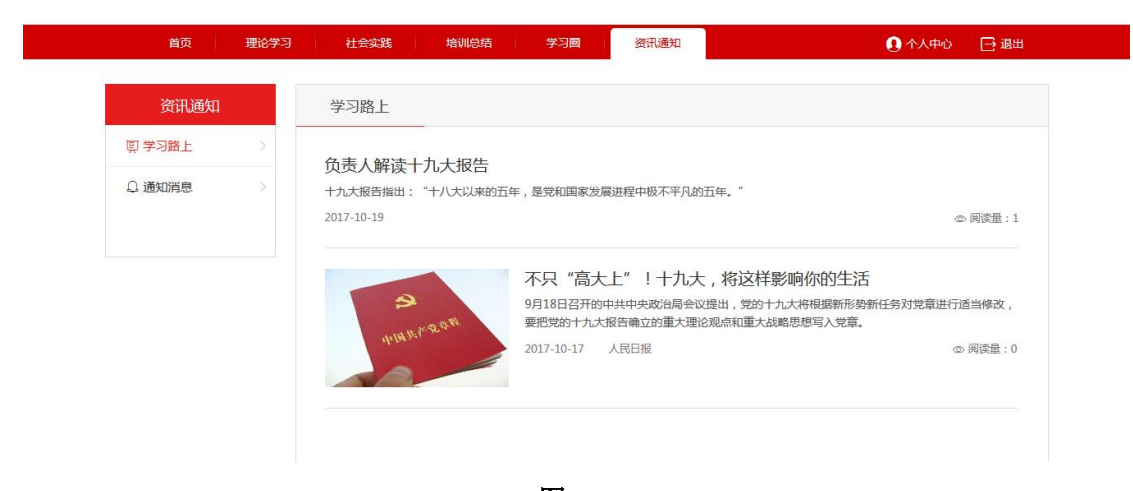

图 **7.1**

点击资讯标题,进入资讯详细显示页,可查看资讯的详细内容,有附件时可直接下载查看, 如图 7.2。

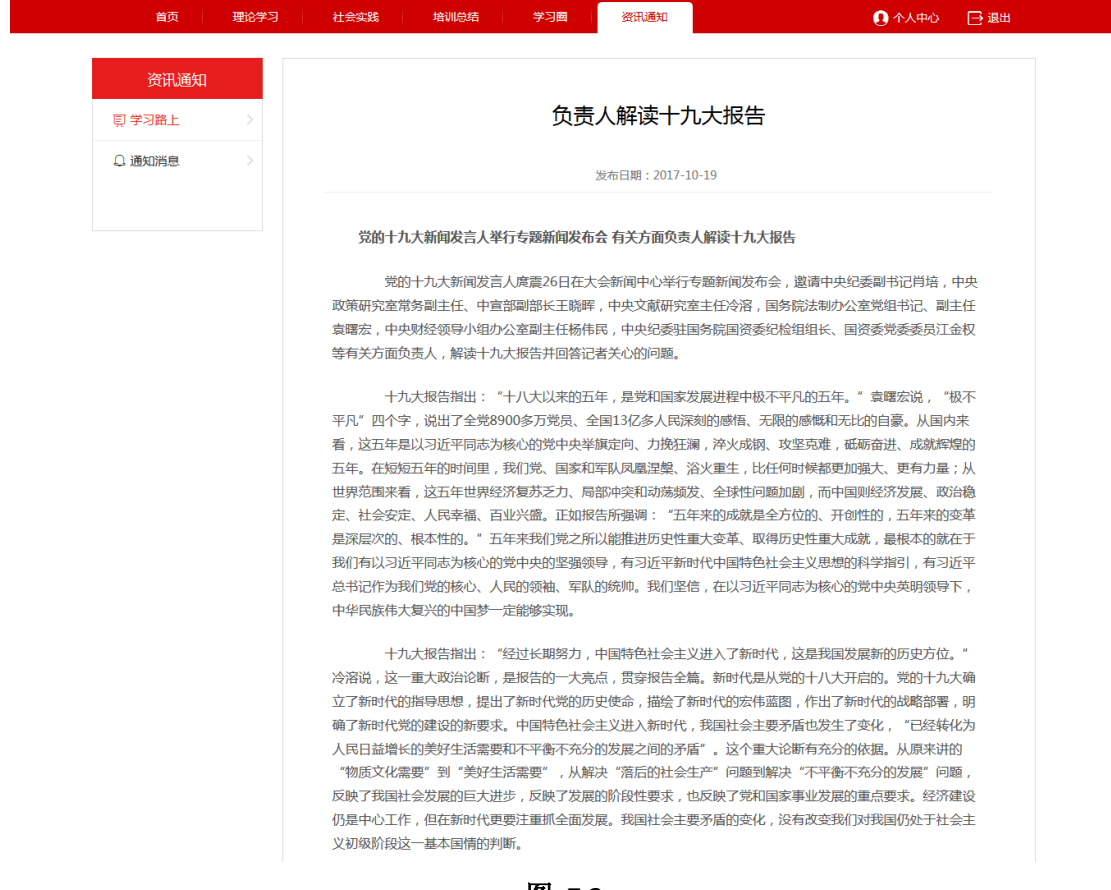

图 **7.2**

### <span id="page-24-0"></span>**7.2** 通知消息

与个人中心通知消息一致,以列表的方式显示通知,包含分类、标题、日期、是否阅读等, 如图 7.3。

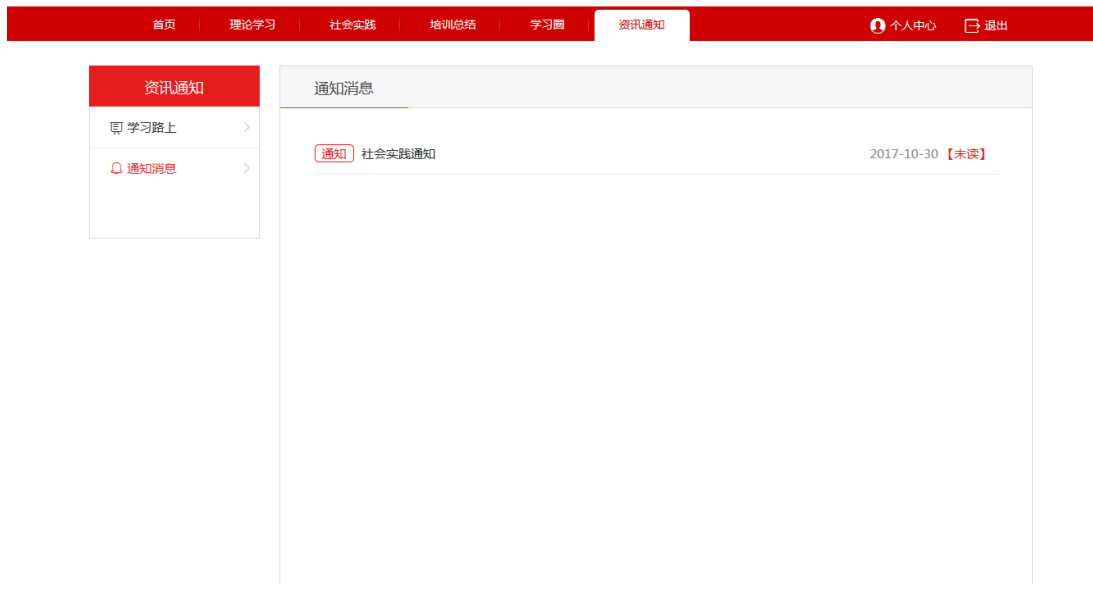

图 **7.3**

点击通知标题,进入通知详情页面,有附件可直接下载查看,如图 7.4。

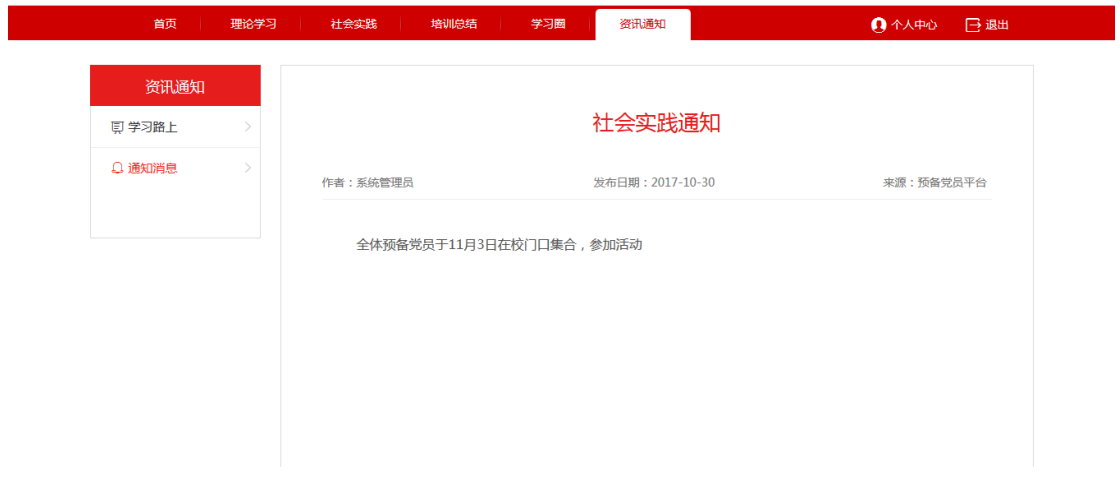

图 **7.4**